# **How to set up Mail Forwarding**

# **1.Log into Buzzport.**

### **2. Select Oscar.**

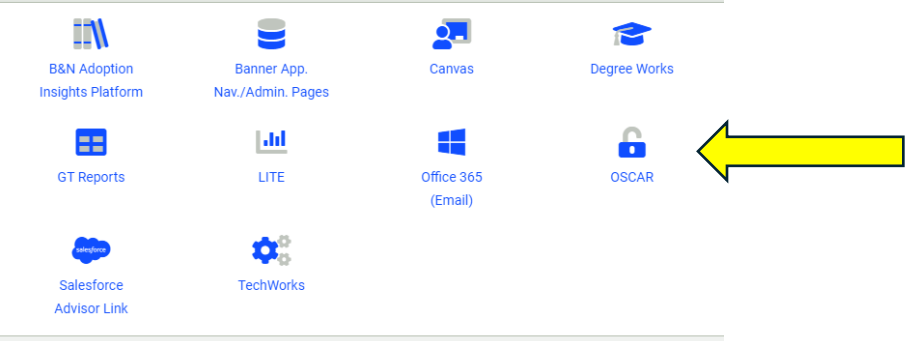

# **3. Select Personal Information**

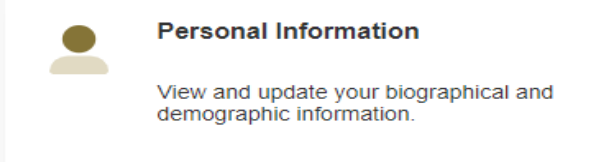

#### **4. Select + Add New in the address field.**

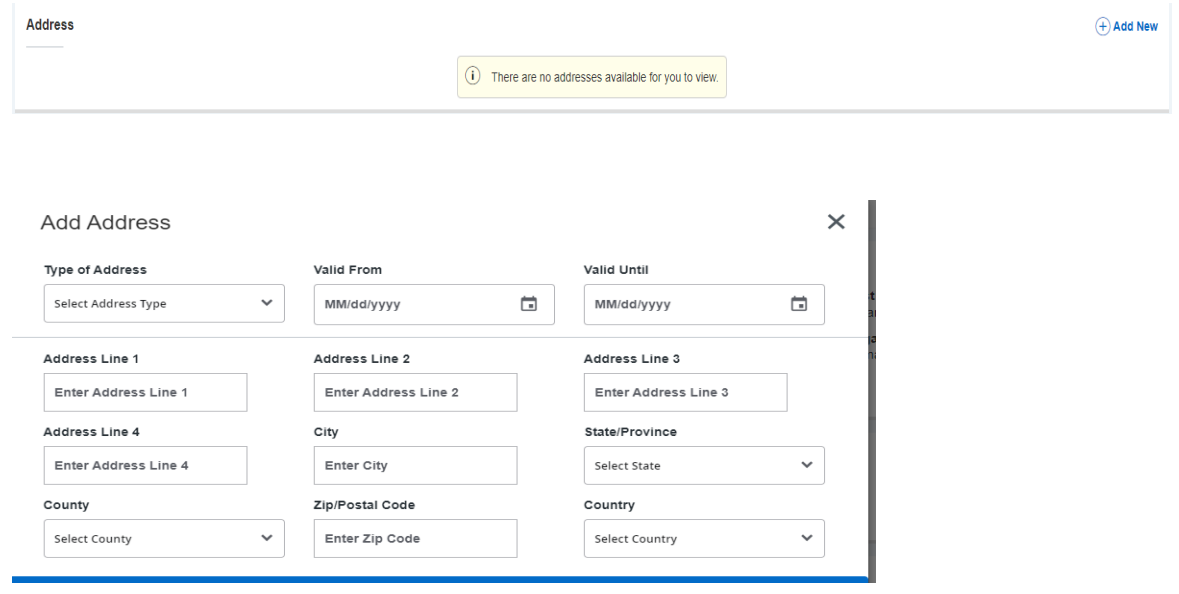

**5. Under the Type of Address dropdown, select forwarding, then enter your forwarding address.**

**6. The Valid From date must be the current date. The Valid Until date must not exceed one semester.**